## **SIEMENS**

### **SIMATIC**

Function modules FM 352 First Steps in Commissioning

**Getting Started** 

| Purpose of Getting Started                                      | 1 |
|-----------------------------------------------------------------|---|
| Preconditions                                                   | 2 |
| Installing the Configuration Package on your Programming Device | 3 |
| FM 352, installing and wiring                                   | 4 |
| Programming the FM 352                                          | 5 |
| Test the FM 352                                                 | 6 |
| Integration in the user program                                 | 7 |

#### **Safety Guidelines**

This manual contains notices you have to observe in order to ensure your personal safety, as well as to prevent damage to property. The notices referring to your personal safety are highlighted in the manual by a safety alert symbol, notices referring only to property damage have no safety alert symbol. These notices shown below are graded according to the degree of danger.

#### **!** DANGER

indicates that death or severe personal injury will result if proper precautions are not taken.

#### **∕** WARNING

indicates that death or severe personal injury may result if proper precautions are not taken.

#### / CAUTION

with a safety alert symbol, indicates that minor personal injury can result if proper precautions are not taken.

#### CAUTION

without a safety alert symbol, indicates that property damage can result if proper precautions are not taken.

#### **NOTICE**

indicates that an unintended result or situation can occur if the corresponding information is not taken into account.

If more than one degree of danger is present, the warning notice representing the highest degree of danger will be used. A notice warning of injury to persons with a safety alert symbol may also include a warning relating to property damage.

#### **Qualified Personnel**

The device/system may only be set up and used in conjunction with this documentation. Commissioning and operation of a device/system may only be performed by **qualified personnel**. Within the context of the safety notes in this documentation qualified persons are defined as persons who are authorized to commission, ground and label devices, systems and circuits in accordance with established safety practices and standards.

#### **Prescribed Usage**

Note the following:

#### **WARNING**

This device may only be used for the applications described in the catalog or the technical description and only in connection with devices or components from other manufacturers which have been approved or recommended by Siemens. Correct, reliable operation of the product requires proper transport, storage, positioning and assembly as well as careful operation and maintenance.

#### **Trademarks**

All names identified by ® are registered trademarks of the Siemens AG. The remaining trademarks in this publication may be trademarks whose use by third parties for their own purposes could violate the rights of the owner.

#### Disclaimer of Liability

We have reviewed the contents of this publication to ensure consistency with the hardware and software described. Since variance cannot be precluded entirely, we cannot guarantee full consistency. However, the information in this publication is reviewed regularly and any necessary corrections are included in subsequent editions.

## Table of contents

| 1 | Purpose of Getting Started                                      | 5  |
|---|-----------------------------------------------------------------|----|
| 2 | Preconditions                                                   | 7  |
| 3 | Installing the Configuration Package on your Programming Device | 9  |
| 4 | FM 352, installing and wiring                                   | 11 |
| 5 | Programming the FM 352                                          | 13 |
| 6 | Test the FM 352                                                 | 15 |
| 7 | Integration in the user program                                 | 17 |

**Purpose of Getting Started** 

1

#### Task

This Getting Started is intended to lead you through the five steps in commissioning a fully functional application. Based on a practical example, it shows you how to create several position-based cams on a rotary axis, introduces the basic functions of FM 352 hardware and software, and corresponding test features.

It will take you between 1 and 2 hours to work your way through the example, depending on your prior experience.

Preconditions

#### Overview

The following requirements must be met:

- You have an S7-300 station, consisting of a power supply module and a CPU.
- You have met the requirements described in the readme.rtf file, in particular, the required version of STEP 7. The readme.rtf file is available on the CD included in your shipment.
- You have configured a project for the S7-300 station.
- The programming device is connected to the CPU.
- You must have an FM 352 module, the configuration package for the FM 352, and the necessary accessories such as an expansion bus, front connector, and wiring material.

# Installing the Configuration Package on your Programming Device

3

#### **Procedure**

The FM 352 configuration package contains a parameter assignment tool, the necessary functions (FCs) and function blocks (FBs), the data structures (UDTs), and a sample program.

- 1. Place the CD into the CD drive.
- 2. In Windows, run the software setup dialog by double-clicking "Add/Remove Programs" in the "Control Panel".
- 3. Click "Install...", select the Setup.exe file from the Setup folder on the CD, and follow the setup instructions.

FM 352, installing and wiring

4

#### **Procedure**

- 1. Switch off the power supply, then set the mode selector switch of the CPU to STOP.
- 2. Connect the bus connector shipped with the FM 352 to the bus connector of the CPU.
- 3. Hang the FM 352 on the rail, tilt it downwards, and screw it into place. You can find a detailed explanation in the *manual*.
- 4. Wire the front connector as shown below:

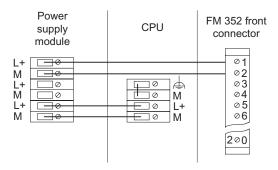

5. Insert the front connector onto the FM 352 connector and lock it into place.

#### **Test**

Apply line voltage to the power supply module.

The red SF LED of the FM 352 lights up quickly and goes off after a successful internal module test.

Programming the FM 352

5

#### **Procedure**

- 1. Open your project in SIMATIC Manager.
- 2. Open the object hardware. The HW Config window with the configuration table is displayed.
- 3. From the hardware catalog select the FM 352 with the correct MLFB and mount it in the intended slot (in the example: slot 4).
- 4. Double-clicking on the FM 352 leads you to the "Cam Controller [FM 352 CAM (*Slot*) (Setting Parameters) *Projectname*|Stationname|" window of the parameter assignment interface.
- 5. Select the following settings in the parameter assignment dialog box (leave all other settings unchanged):

System of units: Degree (4 decimal places)

Axis: 

• Rotary axis

End of the rotary axis 360.0000 degrees
Simulated speed 360.0000 degrees/min

Encoders: Switch off wire break and error pulse

Cams:

| No. | Valid    | Track | Туре         | Start<br>[degrees] | End<br>[degrees] | Time<br>[ms] | Actuation time [ms] | Activation direction | Hardware interrupt |
|-----|----------|-------|--------------|--------------------|------------------|--------------|---------------------|----------------------|--------------------|
| 0   | ✓        | 0     | Distan<br>ce | 0.0000             | 90.0000          |              | 0.0                 | Both                 | None               |
| 1   | ✓        | 0     | Distan<br>ce | 180.0000           | 270.0000         |              | 0.0                 | Both                 | None               |
| 2   | <b>√</b> | 1     | Distan<br>ce | 0.0000             | 90.0000          |              | 2000.0              | Both                 | None               |
| 3   | <b>√</b> | 1     | Distan<br>ce | 180.0000           | 270.0000         |              | 2000.0              | Both                 | None               |
| 4   | <b>√</b> | 2     | Distan<br>ce | 130.0000           | 330.0000         |              | 0.0                 | Both                 | None               |
| 5   | ✓        | 3     | Distan<br>ce | 130.0000           | 330.0000         |              | 2000.0              | Both                 | None               |

- 6. Apply the settings in the parameter assignment interface with "File > Save" and close the interface with "File > Exit".
- 7. Save your configuration to your project with "Station > Save and compile".

8. When the CPU is in STOP mode, choose "PLC > Download to module..." to download the configuration.

The data are transferred directly to the CPU and the FM 352. Provided you backup configuration data on the CPU, the CPU always transfers these data to FM 352 at each STOP to RUN transition.

Test the FM 352

#### **Procedure**

- 1. In HW Config, open the parameter assignment interface by double-clicking the FM 352.
- 2. Open the "Cam Controller [FM 352 CAM (...) (Commissioning) *Projectname*|Stationname|" commissioning screen via "Test > Commissioning".
- 3. Select track signals 0 to 3 in "Enable track signals", and enable them by clicking "Apply".
- 4. Select the "Set reference point" setting in "Other test functions", enter 0.000 degrees as the reference point, and click "Apply". This synchronizes the axis, the display is green at "Synchronized" in the commissioning interface.
- 5. In "Other test functions", select the "Function switch" and then "Simulation on" option and click the Apply button.
- 6. Click "On" at "Enable test".
- 7. Click "On" at "Cam Controller". The cam start has been configured to 0 for tracks 0 and 1 in the example, and as a reaction, the "Cam processing active" display and the track signals 0 and 1 are displayed in green.
- 8. Click on "Dir\_P" at "Simulation direction".

The encoder signals are now being simulated. You can monitor the actual value and the track signals (green = at least one active cam; gray = no active cams). You can also monitor the track signals on the LEDs of the outputs Q0 to Q3 of the FM 352.

Integration in the user program

7

#### **Procedure**

- 1. In SIMATIC Manager, choose "File > Open... > Libraries" to open the FMx52LIB library. This library contains two program folders:
  - FM 352,452 CAM V1
  - FM 352 CAM V2

For the FM 352 you can always use the function blocks (FBs) and functions (FCs) from both program folders. However, for new applications you should utilize only the FM 352 CAM V2 program folder. The blocks in the FM352 CAM V2 program folder also support access to a distributed FM 352 configuration via PROFINET.

- 2. Copy FC 0 and FB 1 from the "FM 352 CAM V2 / Blocks" folder of the FMx52LIB library to the "Blocks" folder of your project.
- Choose "Insert > S7 Block > Data Block" to insert DB1 as an instance DB of FB1 and choose "Insert > S7 Block > Organization Block" to insert the OB 100 into the "Blocks" folder of your project.

The instance DB for FB1 is referred to as a channel DB.

- 4. Now, open OB 1 and OB 100 in your project. In OB 1, call FB 1.
- 5. In OB 100, enter the module starting address of the FM 352 that you configured in HW Config.
- 6. Then, open FC 0 using the DB number of the channel DB as a parameter.

```
OB 1:
CALL FC 1, DB 1
```

```
OB 100:

L 256 // Write module address

T DB1.DBW0 // to the instance DB

CALL FC 0 // Initialize module

DB NO := 1
```

- 7. Choose "File > Save" to save OB 1 and OB 100.
- 8. Select blocks FC 0, FB 1, DB 1, OB 1, and OB 100 in your project.
- 9. Choose "PLC > Download" to download your program to the CPU.

#### **Test**

Use the "Monitor and modify variables" functions to monitor the cam data, cam tracks and the actual value, for example:

- 1. Create a symbol with the name "CAM" for DB 1.
- 2. Select the "Blocks" folder of your project. Choose the "Insert > S7 Block > Variable Table" menu command to insert the VAT 1 variable table, and then confirm with "OK".
- 3. Open the variable table VAT 1 and enter the following in the "Symbol", "Display Format" and "Modify Value" columns:

| Address      | Symbol        | Modify format | Status value | Control value | Meaning                       |
|--------------|---------------|---------------|--------------|---------------|-------------------------------|
| DB1.DBW 16   | CAM.TRACK_EN  | HEX           |              | FFFF          | Enable track signals          |
| DB1.DBD 98   | CAM.REFPT     | DEC           |              | 0             | Reference point coordinate    |
| DB1.DBX 36.3 | CAM.REFPT_EN  | BIN           |              | 1             | Set reference point           |
| DB1.DBX 15.4 | CAM.CAM_EN    | BIN           |              | 1             | Cam controller ON             |
| DB1.DBX 34.1 | CAM.SIM_ON    | BIN           |              | 1             | Simulation ON                 |
| DB1.DBX 15.3 | CAM.DIR_P     | BIN           |              | 1             | Simulation direction positive |
| DB1.DBD 26   | CAM.ACT_POS   | DEC           |              |               | Current actual value          |
| DB1.DBD 30   | CAM.TRACK_OUT | BIN           |              |               | Track signals                 |

- 4. Choose "Table > Save" to save the variable table VAT 1.
- 5. Choose "PLC > Connect To > Configured CPU" to switch to online.
- 6. Choose "Variable > Monitor" to switch to monitoring.
- 7. Switch the CPU to RUN-P.
- Choose "Variable > Activate Modify Values" to make the control values valid.
   You can now monitor the current actual value (ACT\_POS) and the track signals (TRACK\_OUT) in the "Status Value" column.

#### **Diagnostics**

Problems can occur due to bad operator input, incorrect wiring or inconsistent parameter assignment. The *manual* describes how to diagnose such errors and messages.

#### Example

In the zEn19\_02\_FMx52\_Prog project you will find more examples of the use of blocks from the FM 352 CAM V2 folder. You can use these examples as a guide and adapt them to your application.